# **How to link your device account directly to Vitality**

### **Step 1:**

Log into the Discovery website and open the **Fitness devices and apps page.** 

## **Step 2:**

Click 'Link my account' green button which is seen below each device. We will be using the Fitbit account as an example for this step-by-step guide.

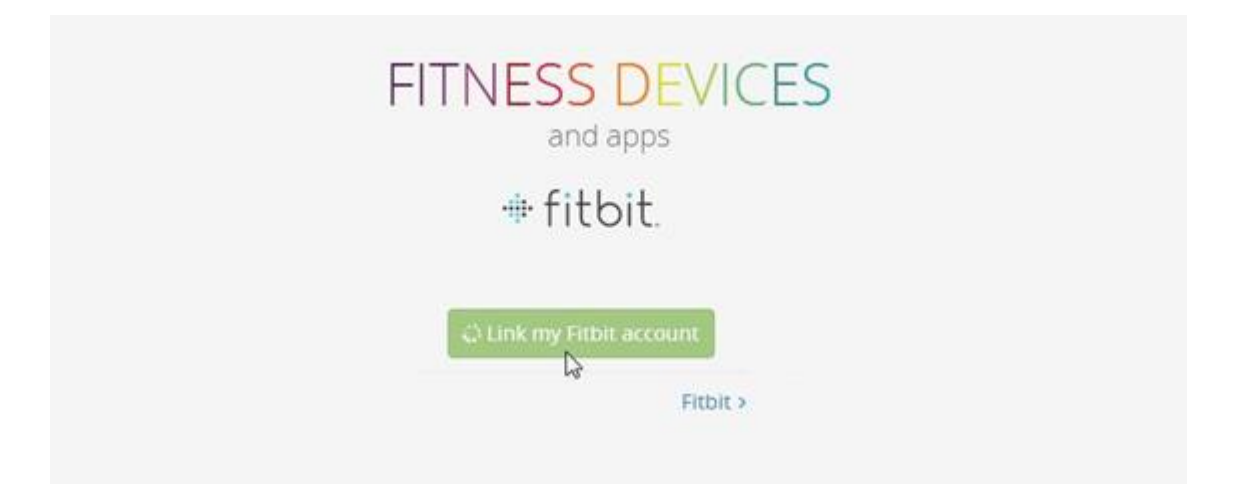

### **Step 3:**

Input your existing account username and password or create a new account first. Then click 'Log in'.

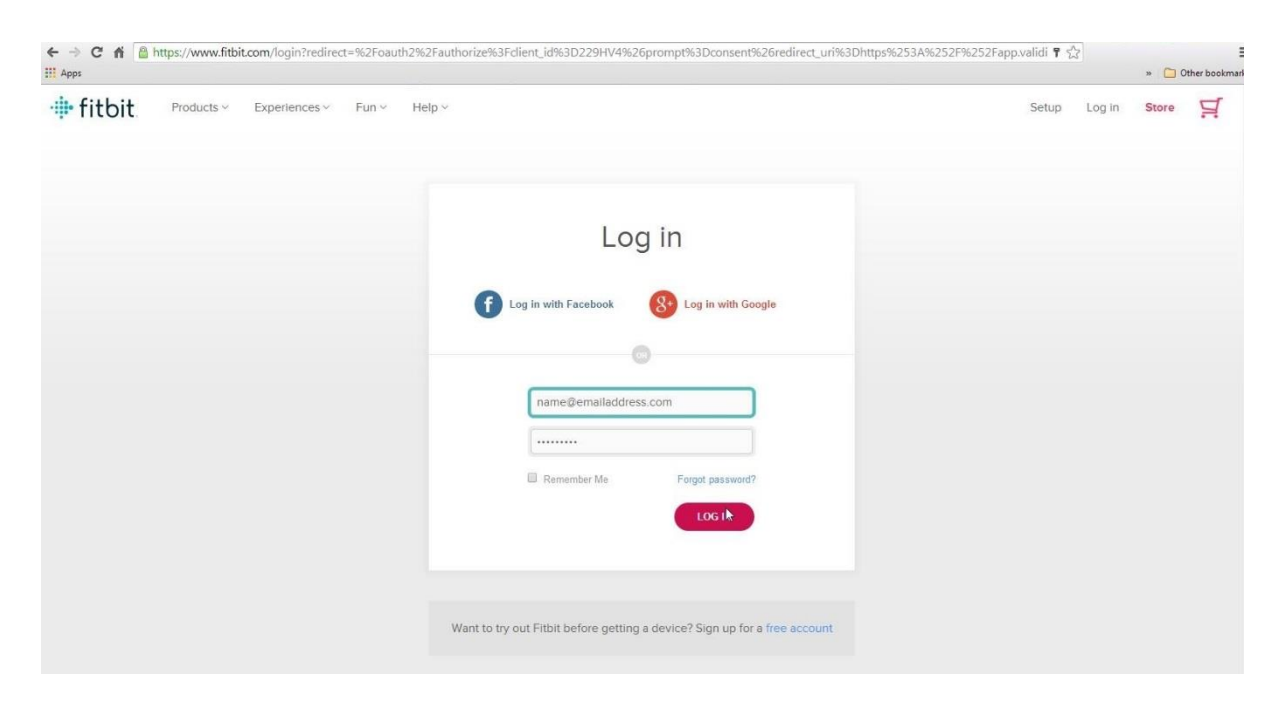

# *Please do not log in using your Facebook or Google details or else Vitality will be unable to receive your step count information.*

## **Step 4:**

The Fitbit permissions screen will be shown. Ensure that 'activity and exercise' is ticked on the list of available data and then click on 'Allow'.

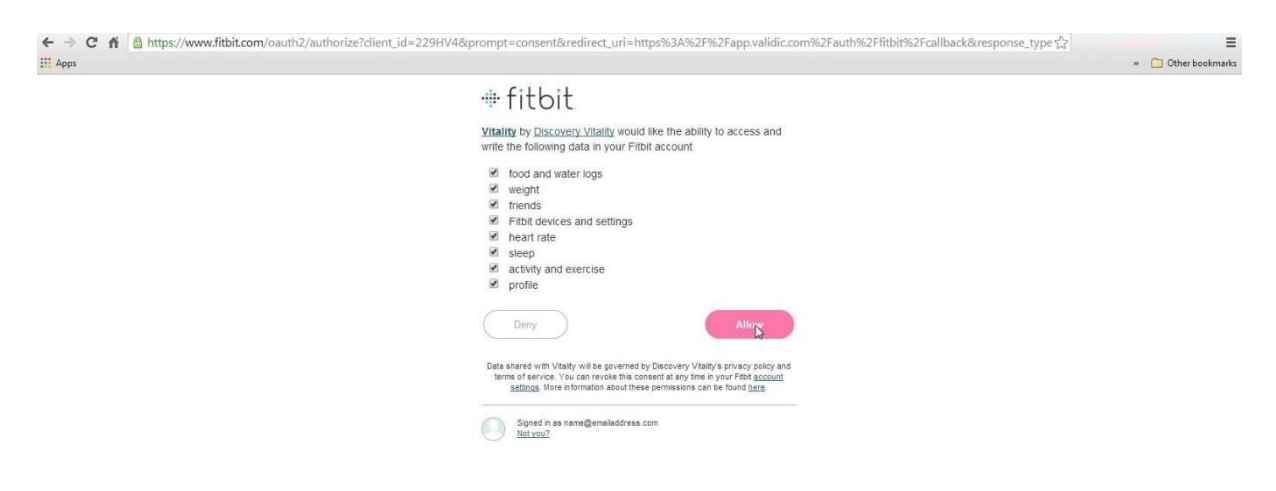

### **Step 5:**

You will be redirected back to the [Fitness devices and apps page](https://www.discovery.co.za/portal/individual/vitality-fitness-devices-apps) and Fitbit will now be listed on the 'Your devices and apps' section.

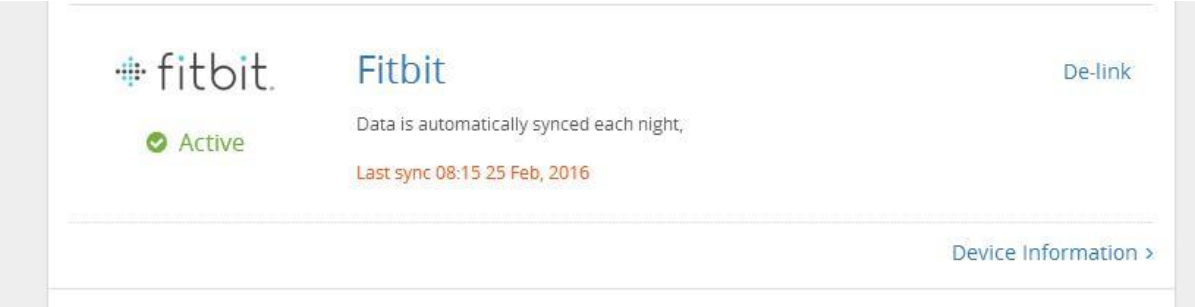

**Your fitness device is now correctly linked to Vitality – get active, track your activity, and get rewarded.**